# **Artifact Locking**

- [Understanding Lock Icons](#page-0-0)
- $\bullet$ [Locking/Unlocking a Component](#page-0-1)
	- [Locking](#page-0-2)
	- [Unlocking](#page-1-0)
- [Locking an Environment](#page-2-0)
	- **[Locking](#page-2-1)**
- [Unlocking](#page-2-2) [Locking a Specific Artifact](#page-3-0)
- [Getting Lock Status Updates from Virtualize Server](#page-4-0)

To ensure that other users with provisioning permissions cannot modify your setup, you can lock:

- A specific artifact (e.g., a virtual asset, virtual asset deployment, JDBC controller, message proxy, test scenario, file, or provisioning action)
- A component—including all associated artifacts
- A complete environment—including all associated components and all artifacts used in those components

Any user with provisioning permissions (e.g., a provision, system, or admin-level user) can add locks and unlock any lock that he or she locked.

Admin-level users can also unlock any lock (no matter which user applied the lock). However, they cannot modify resources that other users locked. If they wanted to modify a locked resource, they would need to unlock it first, then modify it.

### <span id="page-0-0"></span>Understanding Lock Icons

Lock icons are shown if:

- An entire component was locked in CTP,
- A locked asset will interfere with provisioning, or
- You have direct control over the lock (e.g., you are able to unlock it)

If an entire component is locked, a lock icon is shown at the component level. A tool tip indicates who added the lock.

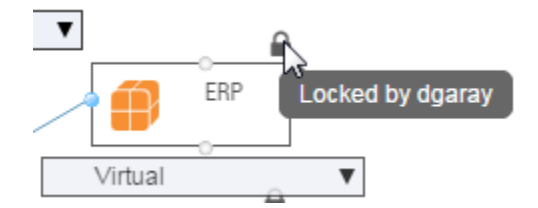

If a component instance cannot be provisioned due to a locked asset (e.g., another user locked the entire component or locked a virtual asset deployment used in the selected component instance), a lock icon will be added that instance's label. A tool tip indicates who added the lock and what asset is locked.

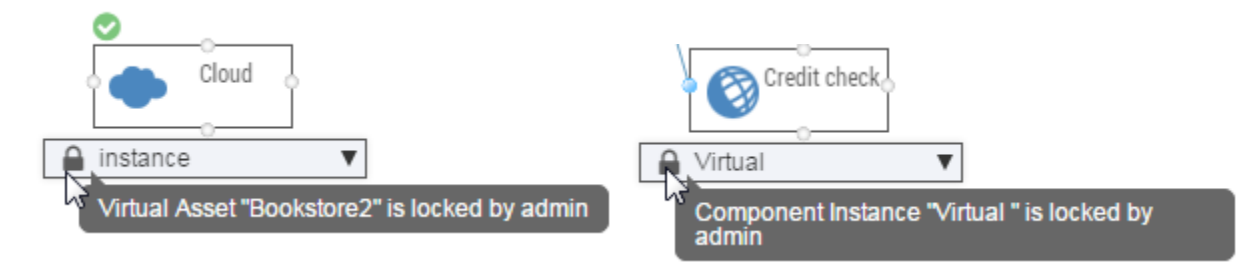

If a lock will not interfere with provisioning (for instance, a .pva is locked), the associated instance will not show a lock to any users.

### <span id="page-0-1"></span>Locking/Unlocking a Component

#### <span id="page-0-2"></span>Locking

To lock a component—as well as lock all artifacts that used in that component and all of that component's instances:

With the environment diagram in regular (not Edit) mode, select the component, then click the **Lock** in the toolbar.

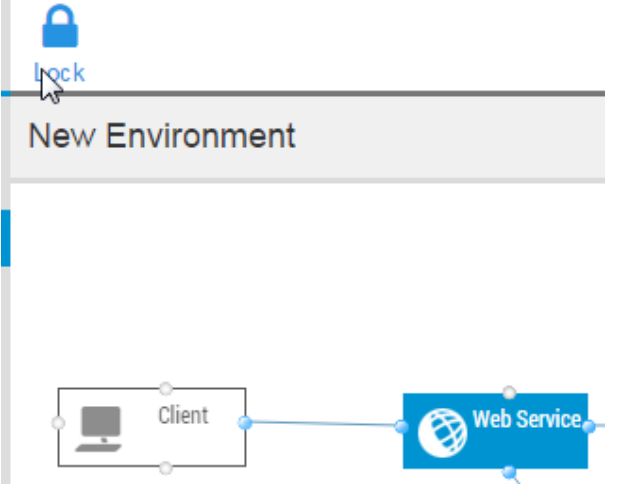

#### <span id="page-1-1"></span>**What if included artifacts are already locked?**

If the component includes already-locked artifacts, CTP will display a warning dialog describing the conflicts.

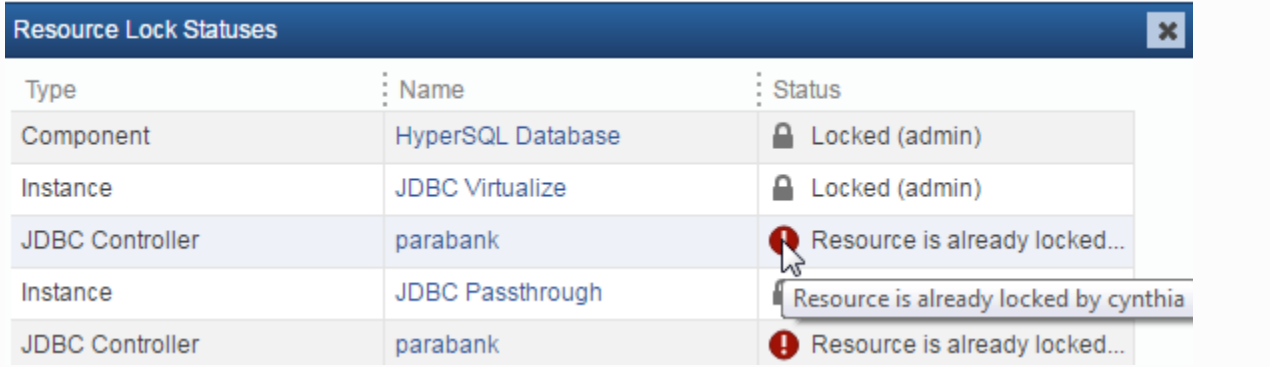

In this case, your options are:

- Unlock what you just locked by clicking Undo. You can then ask the users (or an admin) to remove those locks, then try again to lock the component.
- Immediately ask the users (or an admin) to remove those locks, then click Retry.
- Continue with only selected artifacts locks by clicking Proceed.
- Once locks are set, a lock icon will then be shown above the component, and all virtual assets, JDBC controllers, message proxies, data repositories, test scenarios, or provisioning actions used in that component will be locked.

#### <span id="page-1-0"></span>**Unlocking**

To unlock a component that you previously locked—as well as unlock the associated artifacts and component instances that you previously locked:

With the environment diagram in regular (not Edit) mode, select the component, then click the **Unlock** in the toolbar.

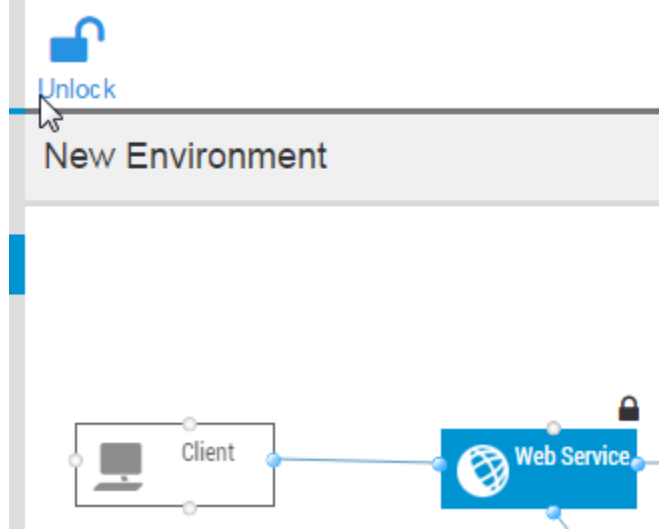

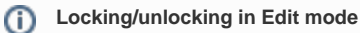

You can also lock and unlock specific components in Edit mode:

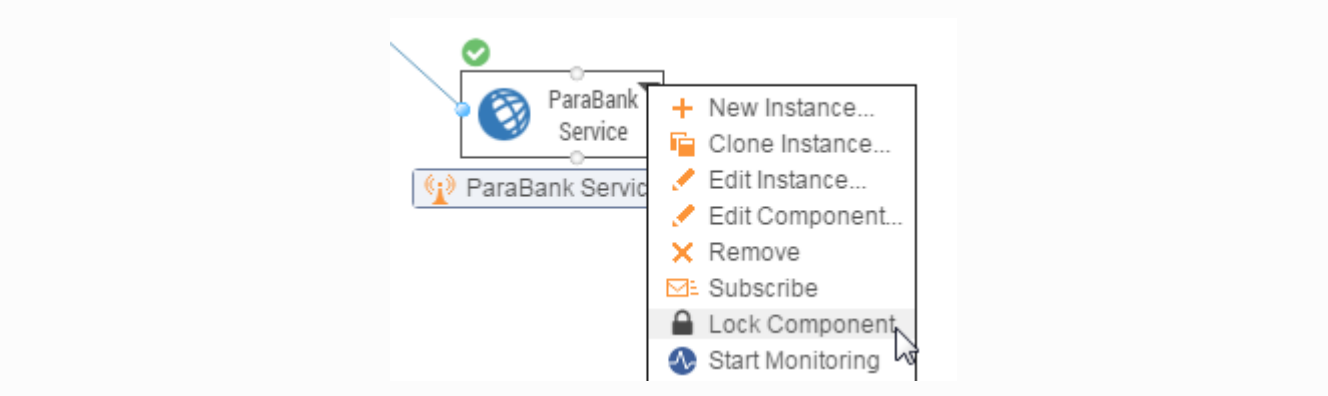

## <span id="page-2-0"></span>Locking an Environment

#### <span id="page-2-1"></span>Locking

To lock all environment components and all artifacts used in those components:

With the environment diagram in regular (not Edit) mode, click **Lock All** in the toolbar. If CTP opens a Resource Lock Status dialog, see the tips in the [What if included artifacts are already locked?](#page-1-1) box above.

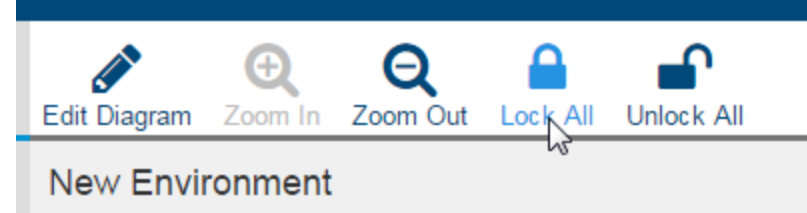

#### <span id="page-2-2"></span>Unlocking

To unlock all environment components and all the associated artifacts that you previously locked:

With the environment diagram in regular (not Edit) mode, click **Unlock All** in the toolbar.

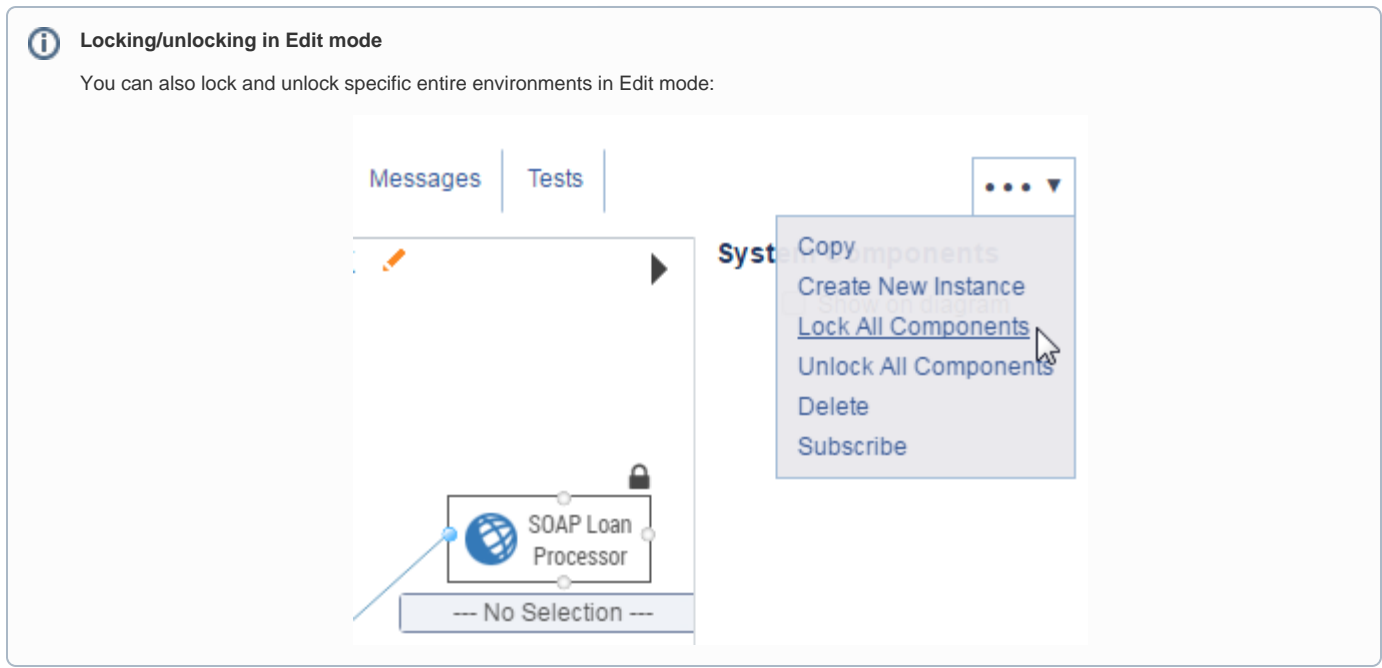

# <span id="page-3-0"></span>Locking a Specific Artifact

There are a number of ways to lock or unlock specific artifacts:

Any artifact available in the Virtualize Server page can be locked and unlocked in that page.

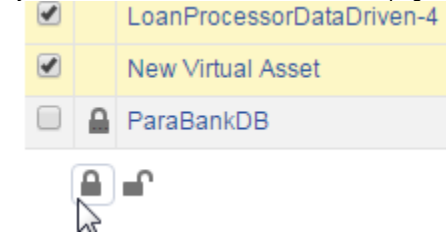

Virtual assets and related files can also be locked and unlocked in the Virtual Assets page using the **Lock Virtual Asset** (or **Unlock Virtual Asset** ) action menu.

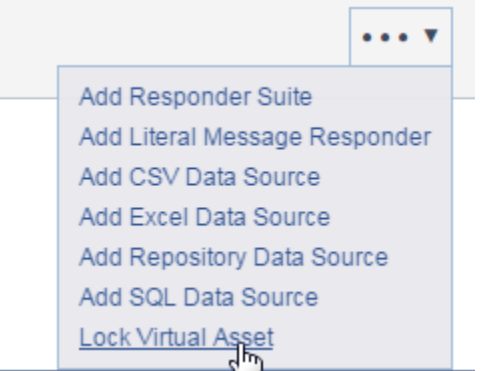

• Test scenarios and related files can also be locked and unlocked in the Test Scenarios page using the Lock Test Scenario (or Unlock Test Scenario) action menu.

JDBC controllers, message proxies, and provisioning actions can also be locked and unlocked in their respective page).<br>  $\Box$ <br>
Froxy

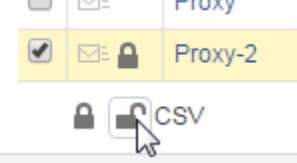

You can also view a list of artifacts that you have locked—as well as unlock them—from the user profile page (choose **User Profile** from the login menu on the top right).

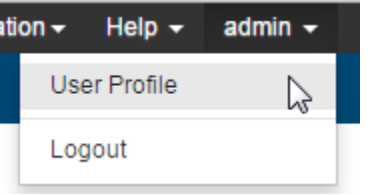

#### Locked Resources A

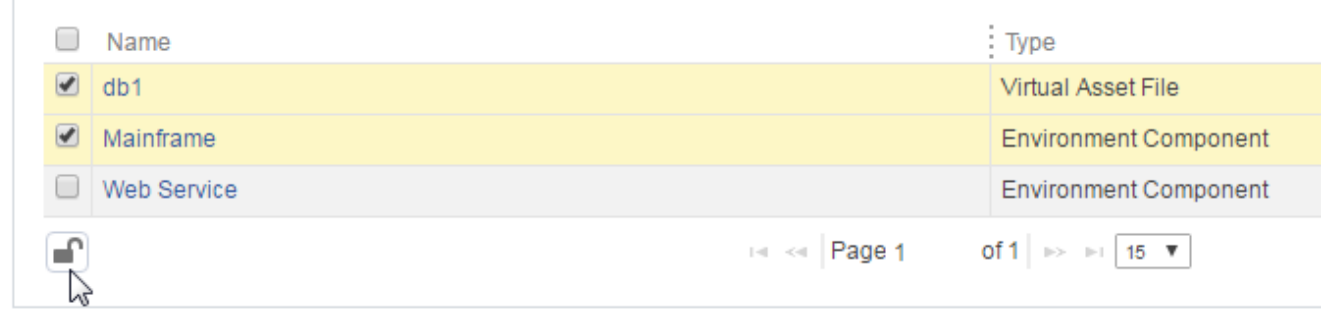

### <span id="page-4-0"></span>Getting Lock Status Updates from Virtualize Server

After a user locks or unlocks Virtualize server artifacts using Virtualize desktop, that Virtualize server needs to be refreshed in CTP in order for CTP to show those lock changes.